# **Mitarbeiter-Card – Einführung für Mitarbeiter**

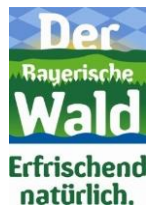

Als Mitarbeiter der Premiumhotels und Premiumerlebnisse im Bayerischen Wald erhalten Sie als Zeichen der Anerkennung und Dankbarkeit Benefits in Form von Vergünstigungen bzw. speziellen Angeboten in verschiedenen Betrieben des Bayerischen Waldes.

Die Mitarbeiter-Card ist in vier unterschiedlichen Ausführungen vorhanden:

- **Black – für Führungskräfte der Premiumhotels**
- **Gold – für Fachkräfte der Premiumhotels**
- **Silber – für Auszubildende & Aushilfen der Premiumhotels**
- **Grün – für Mitarbeiter der Erlebnispartner**

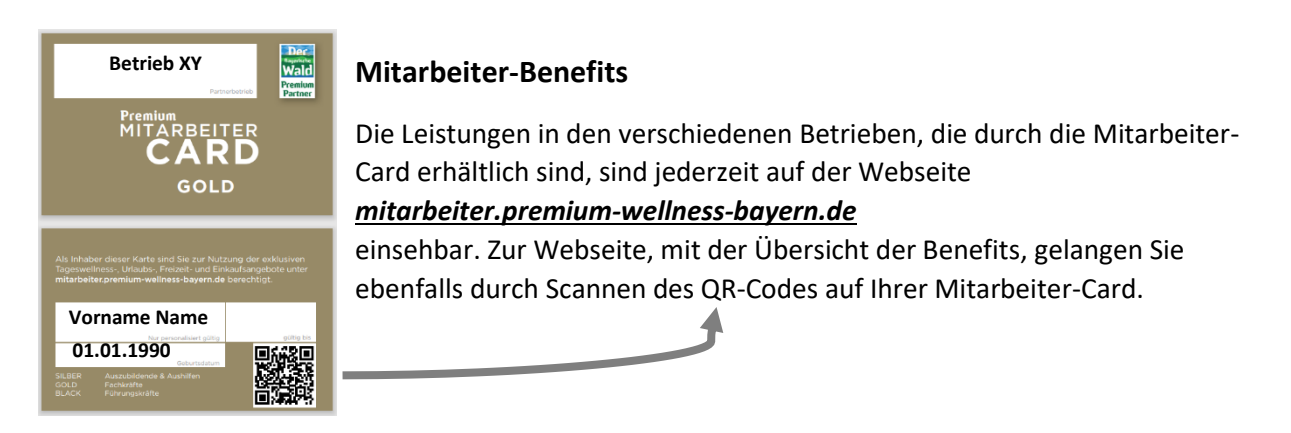

Sie erhalten lediglich die Leistungen, die mit der Farbe (Punkt in Silber, Punkt in Gold, Punkt in Schwarz, Punkt in Grün) gekennzeichnet sind, die der Farbe Ihrer eigenen Karte entsprechen.

## **VORGEHEN:**

#### **1. Mitarbeiter-Card ausfüllen**

Die Mitarbeiter-Card ist mit einem wasserfesten Stift entsprechend auszufüllen.

Angaben auf der Mitarbeiter-Card:

**Vorderseite:** Angabe des Partnerbetriebs (Name des Betriebs) **Rückseite:** Namen des Mitarbeiters/Karteninhabers; Geburtsdatum des Mitarbeiters/Karteninhabers

Ein maximales Gültigkeitsdatum ist nicht einzutragen. Die Karte gilt auch nach Ablauf des ggf. bereits eingetragenen Gültigkeitsdatums. Entscheidend für die Gültigkeit ist der Online-Status.

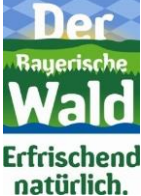

## **2. Registrieren**

Nachdem Sie die Mitarbeiter-Card durch Ihren Arbeitgeber erhalten haben, müssen Sie sich auf der Webseite *[mitarbeiter.premium-wellness-bayern.de](http://www.premium-wellness-bayern.de/mitarbeiter.html)* selbstständig einmalig registrieren. Der Link/QR-Code zur Webseite befindet sich auf der Rückseite Ihrer Mitarbeiter-Card.

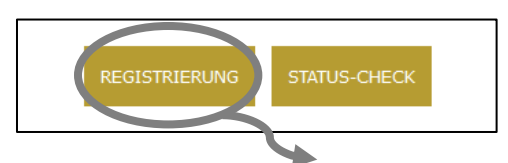

Klicken Sie auf den Button REGISTRIERUNG.

Wählen sie auf der folgenden Seite Ihren Betrieb aus und geben Sie Ihre persönlichen Daten ein. Legen Sie einen Benutzernamen und ein Passwort fest und merken sich diese.

Drücken Sie den Button REGISTRIEREN.

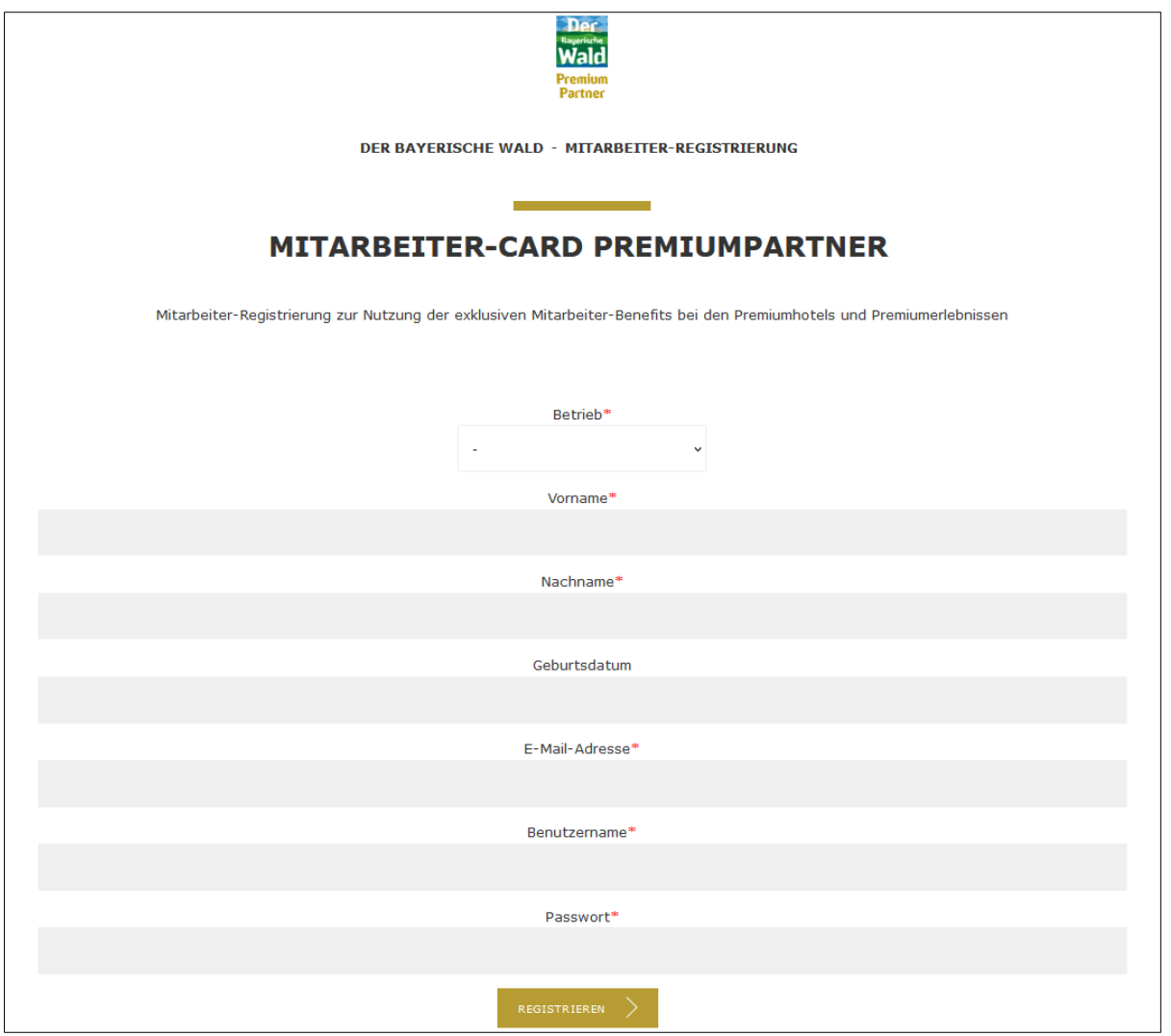

### **3. Freischalten durch Arbeitgeber**

Anschließend erhalten Sie und Ihr Arbeitgeber eine E-Mail. Ihr Arbeitgeber muss Sie nun im System freischalten.

## **4. QR-Code generieren und Status überprüfen**

Nach Freischaltung durch Ihren Arbeitgeber klicken Sie auf der Webseite *[mitarbeiter.premium](http://www.premium-wellness-bayern.de/mitarbeiter.html)[wellness-bayern.de](http://www.premium-wellness-bayern.de/mitarbeiter.html)* den Button STATUS-CHECK. Hier können Sie nun Ihre persönlichen Anmeldedaten eingeben (Benutzername und Passwort) und sich anmelden.

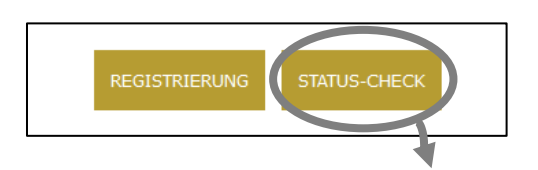

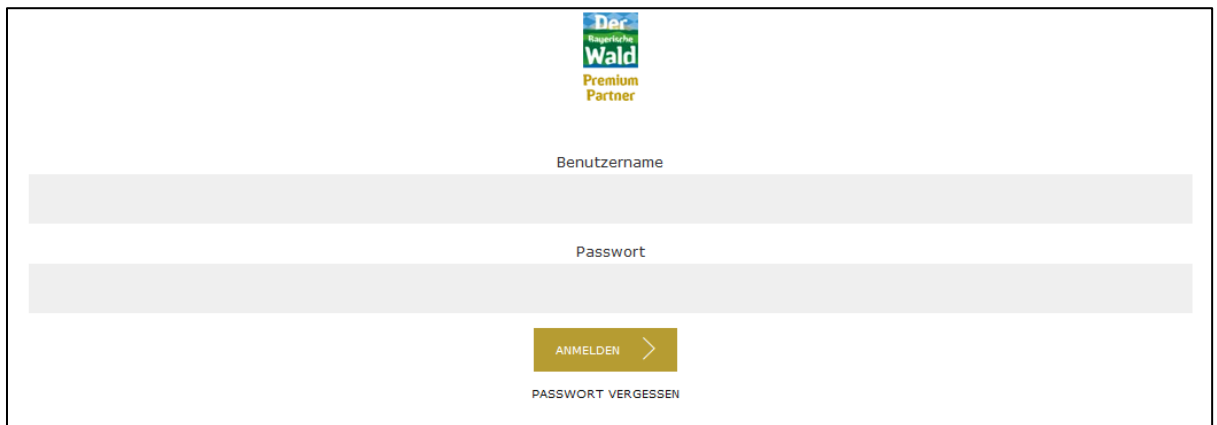

Anschließend erscheint Ihr individueller QR-Code. Sie können sich den QR-Code speichern, abfotografieren oder ausdrucken. Ihr QR-Code ist immer derselbe (Die Daten werden im Hintergrund stets aktualisiert aber Ihr QR-Code bleibt gleich).

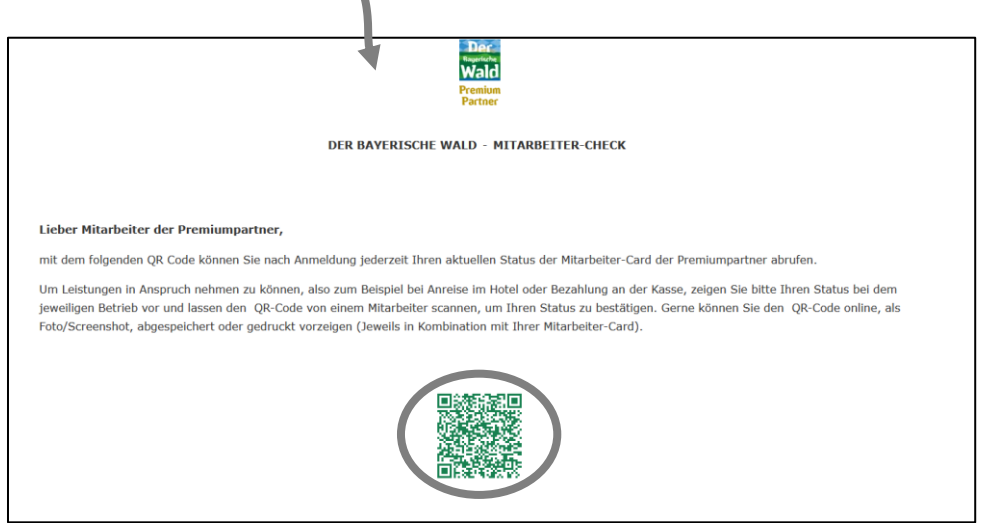

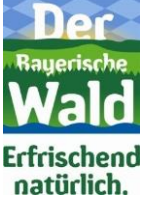

**Frfrischond** natürlich.

Scannen Sie oder eine andere Person nun den QR-Code, öffnen Sie die Webseite und überprüfen Sie Ihren Status.

Nach Scannen erscheint Ihr Status: Name, Betrieb sowie Datum und Uhrzeit. Stimmen die Daten mit den Angaben auf Ihrer Mitarbeiter-Card überein, können Sie Leistungen in Anspruch nehmen.

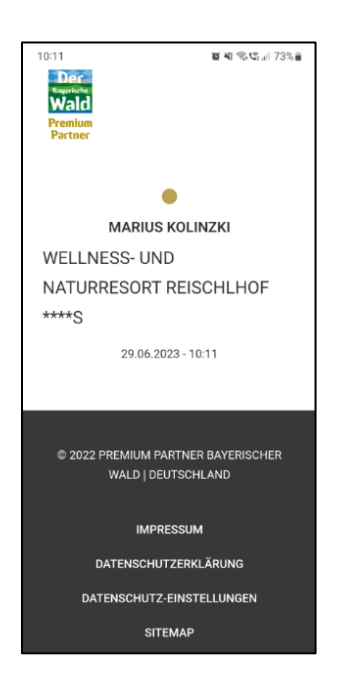

Wenn Sie Leistungen in einem anderen Betrieb in Anspruch nehmen möchten, zeigen Sie an der Kasse/Rezeption Ihren **QR-Code** vor (als Foto, gedruckt oder live durch Anmeldungen mit Ihren Daten direkt vor Ort). Ein Mitarbeiter scannt Ihren QR-Code und prüft den Status. Zudem müssen Sie Ihre persönliche **Mitarbeiter-Card vorzeigen** und die Daten abgleichen lassen. Stimmen Name und Betrieb überein erhalten Sie die Leistungen. Bei Hotelangeboten muss vorher angefragt werden sowie angegeben werden, dass Sie eine Mitarbeiter-Card haben und nutzen möchten.

Nach einmaliger Registrierung gelangen Sie durch den Status-Check und Anmeldung stets zu Ihrem individuellen QR-Code.

Wenn Sie durch Ihren Arbeitgeber nicht freigeschalten wurden oder deaktiviert sind, wird folgendes angezeigt. Sie haben keinen Anspruch auf Leistungen. Ggf. Rücksprache mit Ihrem Arbeitgeber.

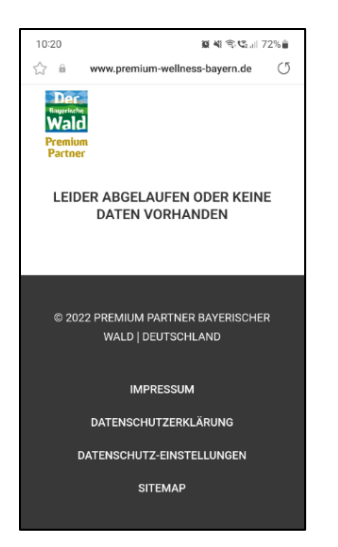